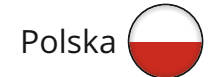

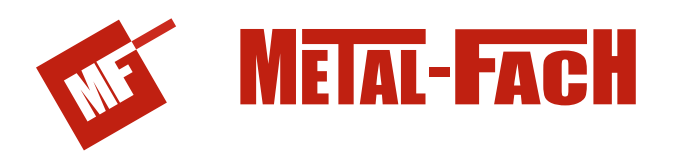

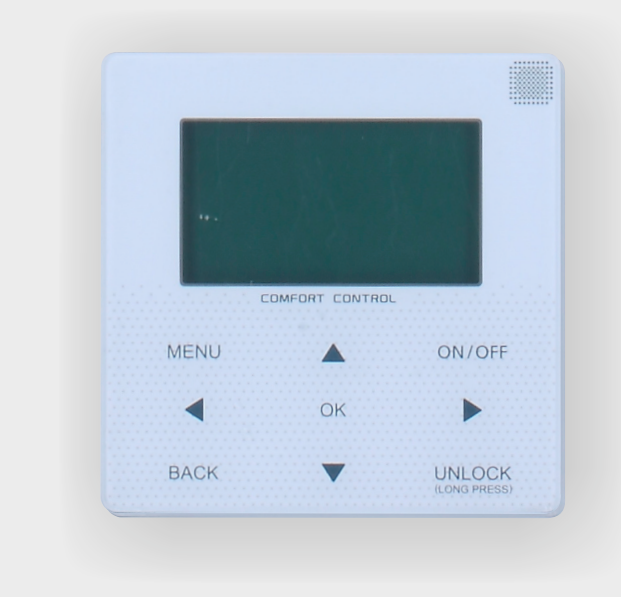

# **Instrukcja obsługi KONTROLER PRZEWODOWY**

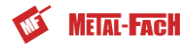

Dziękujemy bardzo za zakup naszego produktu. Przed użyciem urządzenia prosimy o dokładne zapoznanie się z niniejszą instrukcją i zachowanie jej na przyszłość.

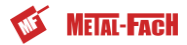

- Niniejsza instrukcja szczeg6fowo wymienia środki ostrożności, które  $\bullet$ należy wziąć pod uwagę podczas obsługi urządzenia.
- Aby zapewnić prawidłową pracę kontrolera przewodowego, zanim  $\bullet$ zaczniesz korzystać z jednostki, uważnie przeczytaj niniejsza instrukcję.
- Po przeczytaniu instrukcji zachowaj ją. Możliwe, ze będzie potrzebna w przyszłości.

## SPIS TRESCI

## **1 OGOLNE SRODKI OSTROZNOSCI**

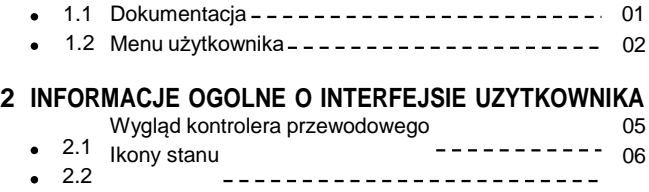

## **3 KORZYSTANIE ZE STRON GŁOWNYCH**

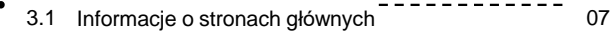

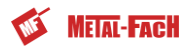

#### **4 STRUKTURA MENU**

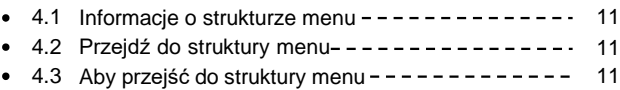

#### **5 PODSTAWOWA OBSŁUGA**

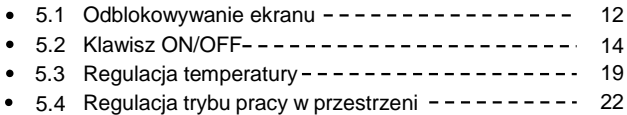

## **6 WYTYCZNE DOTYCZĄCE KONFIGURACJI SIECI**

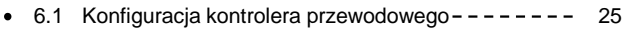

6.2 Konfiguracja urządzenia przenośnego – – – – – – – – 28

#### **7 INSTRUKCJA MONTAZU**

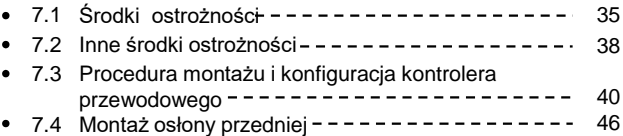

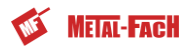

## **1 OGÓLNE ŚRODKI OSTROŻNOSCI**

## **1.1 Dokumentacja**

- Oryginalna dokumentacja powstała w języku angielskim. Pozostałe wersje to tłumaczenia.
- Środki ostrożności wymienione w niniejszym dokumencie obejmując wyjątkowo ważne sprawy. Uważnie się z nimi zapoznaj.
- Dziabania wymienione w instrukcji montażu mogą wykonywać wyłącznie autoryzowani monterzy.
- 1.1.1 Znaczenie ostrzeżeń i symboli

## **NIEBEZPIECZENSTWO**

Oznacza stan, który może doprowadzić do zgonu lub groźnego urazu.

#### **NIEBEZPIECZENSTWO: RYZYKO RAZENIA PRĄDEM**

Oznacza stan, w wyniku którego może dojść do porażenia prądem.

#### **NIEBEZPIECZENSTWO: RYZYKO OPARZEŃ**

Oznacza stan, który może być przyczyną oparzeń lub odmrozin w wyniku dziabania ekstremalnych temperatur.

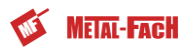

## **OSTRZEZENIE**

Oznacza stan, w wyniku którego może dojść do zgonu lub groźnego urazu.

## **UWAGA**

Oznacza stan, w wyniku którego może dojść do niegroźnego urazu lub urazu.

**UWAGA**

Oznacza stan, w wyniku którego może dojść do uszkodzenia sprzętu lub mienia.

## **i INFORMACJE**

Oznacza użyteczne wskaz6wki lub informacje dodatkowe.

#### **1.2 Menu użytkownika**

Jeśli nie masz pewności, jak obsługiwać jednostkę, skontaktuj się z osobą, która ją zamontowana.

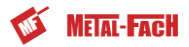

Z urządzenia nie mogą korzystać osoby o ograniczonych zdolnościach fizycznych, zmysłowych lub psychicznych, niedoświadczone lub niewyszkolone oraz dzieci, chyba ze są nadzorowane lub zostały poinstruowane w zakresie obsługi urządzenia przez osoby odpowiedzialne za ich bezpieczeństwo. Nie wolno pozwalać dzieciom bawić się produktem.

## **UWAGA**

NIE spłukuj jednostki. W przeciwnym wypadku może dojść do porażenia prądem lub pożaru.

## **UWAGA**

- NIE kładź przedmiotów ani sprzętu na jednostce.
- NIE siadaj, nie stawaj na jednostce ani nie wspinaj się na nią.  $\bullet$

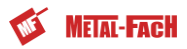

• Jednostki są oznaczone następującym symbolem:

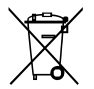

Ten symbol oznacza, ze produktów elektrycznych ani elektronicznych nie wolno mieszać ze zmieszanymi odpadami z gospodarstw domowych. NIE demontuj systemu samodzielnie: demontaż systemu, wymiany chłodziwa lub oleju czy części można wyłącznie zlecić uprawnionemu monterowi i wykonać zgodnie z obowiązującym prawem. Jednostki należy dostarczyć do punktu zbiórki, skąd zostaną przekazane do ponownego użytku lub recyklingu. Gwarantując prawidłową utylizacje produktu pomagasz niwelować negatywny wpływ na środowisko i zdrowie. Więcej informacji uzyskasz od montera lub przedstawicieli władzy lokalnej.

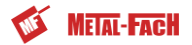

## **2 INFORMACJE OGOLNE O INTERFEJSIE UZYTKOWNIKA**

#### **2.1 Wygląd kontrolera przewodowego**

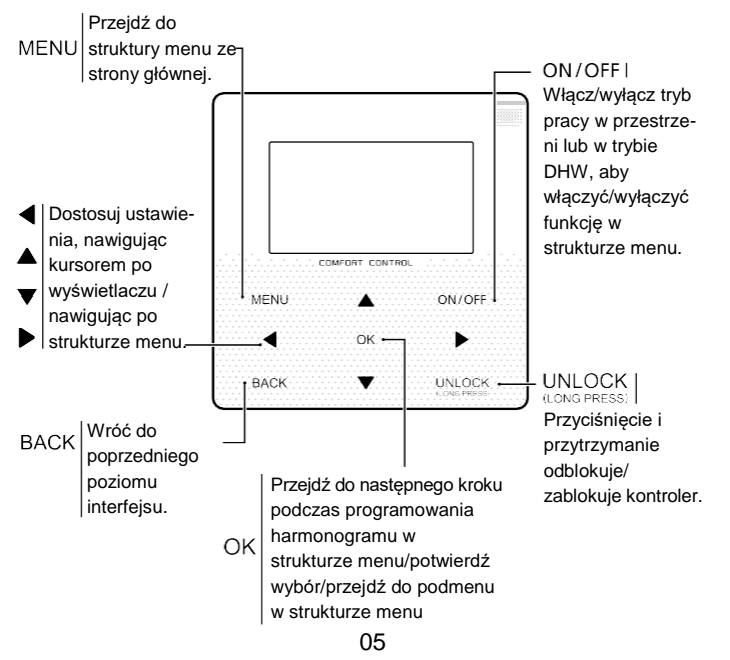

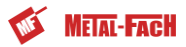

#### **2.2 Ikony stanu**

kona minutnikaTemp.

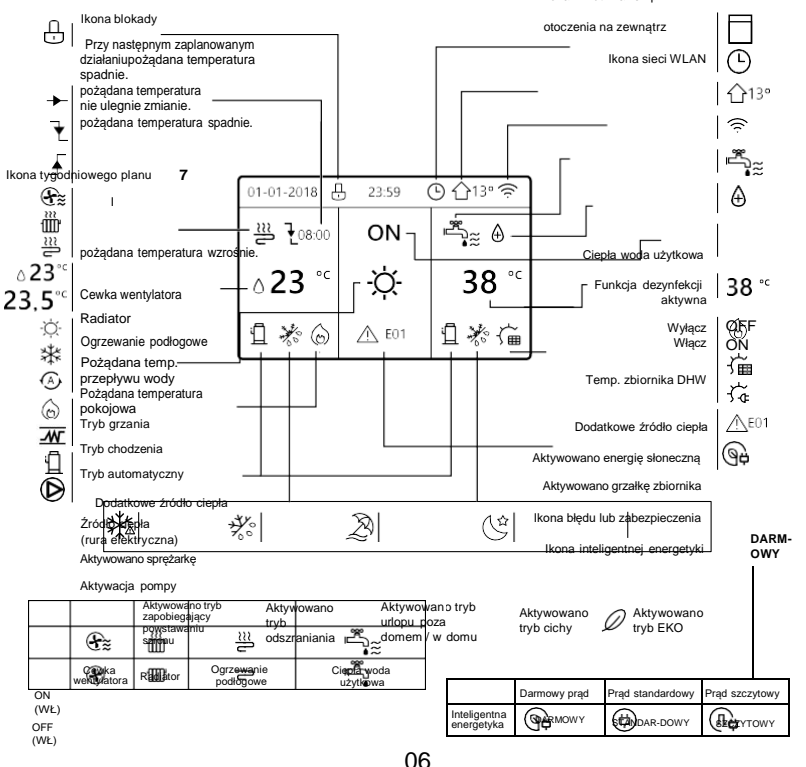

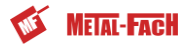

## **3 KORZYSTANIE ZE STRON GŁÓWNYCH 3.1 Informacje o stronach głównych**

Na stronach głównych odczytasz i zmienisz ustawienia przeznaczone do codziennego użytku. Elementy i funkcje stron głównych opisano, gdy mają zastosowanie. Zależnie od układu systemu

dostępne są poniższe strony główne:

- Pożądana temperatura pokojowa (POKOJ)
- Pożądana temperatura przepływu wody(GŁÓWNY)
- Faktyczna temperatura zbiornika DHW (ZBIORNIK)

DHW = ciepła woda użytkowa

#### strona gfówna1:

jeśli w menu TEMP. PRZEPŁYWU WODY ustawiono pozycję TAK, a w menu TEMPERATURA POKOJOWA pozycję NIE, a system wyposażono w funkcje ogrzewania podłogowego i podgrzewania wody użytkowej, wyświetlona zostanie strona główna 1: UWAGA

Wszystkie rysunki w instrukcji zamieszczono w celach informacyjnych. Faktyczny wygląd ekranów może się różnic.

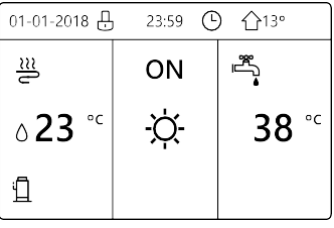

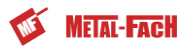

#### strona główna 2:

Jeśli w menu TEMP. PRZEPŁYWU WODY ustawiono pozycję NIE, a w menu TEMPERATURA POKOJOWA pozycję TAK, a system wyposażono w funkcje ogrzewania podłogowego i cieplej wody użytkowej, wyświetlona zostanie strona główna 2:

#### UWAGA

Kontroler przewodowy zamontuj w pomieszczeniu, w którym ma działać ogrzewanie podłogowe, aby możliwy był pomiar temperatury.

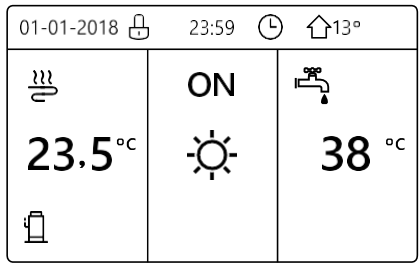

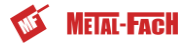

#### strona główna 3:

Jeśli w menu TRYB DHW ustawiono pozycję NIE, w menu ,,TEMP. PRZEPŁYWU WODY" ustawiono pozycję TAK, a w menu ,,TEMP. POKOJOWA" ustawiono pozycję TAK wyświetlona zostanie strona główna i strona dodatkowa. System wyposażono w wiele funkcji, w tym ogrzewanie podłogowe i ogrzewanie przestrzeni (cewka wentylatora). Wyświetlona zostanie strona 3:

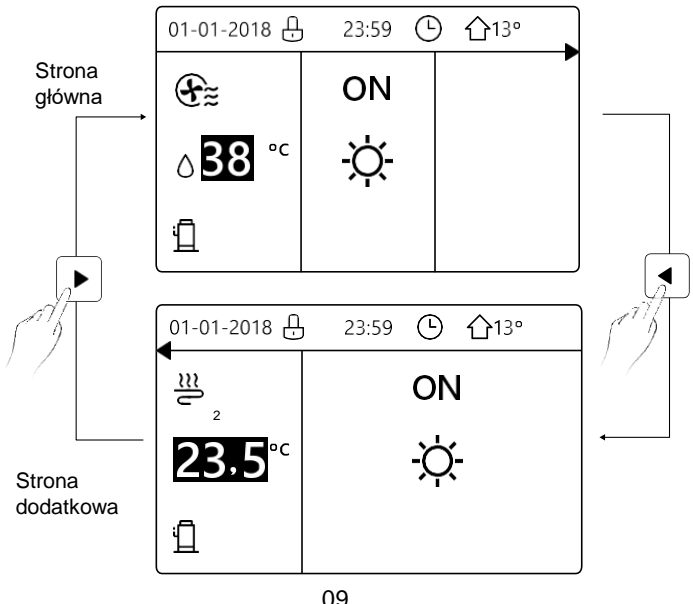

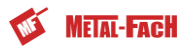

#### strona główna 4:

Jeśli w menu TERMOSTAT POKOJOWY ustawiono pozycję PODWÓJNA STREFA lub w menu PODWÓJNA STREFA ustawiono pozycję TAK, wyświetlona zostanie strona główna i strona dodatkowa. System ma wiele funkcji, w tym chodzenie podłogi, chłodzenie przestrzeni (cewka wentylatora) i ciepła woda użytkowa. Wyświetlona zostanie strona 4:

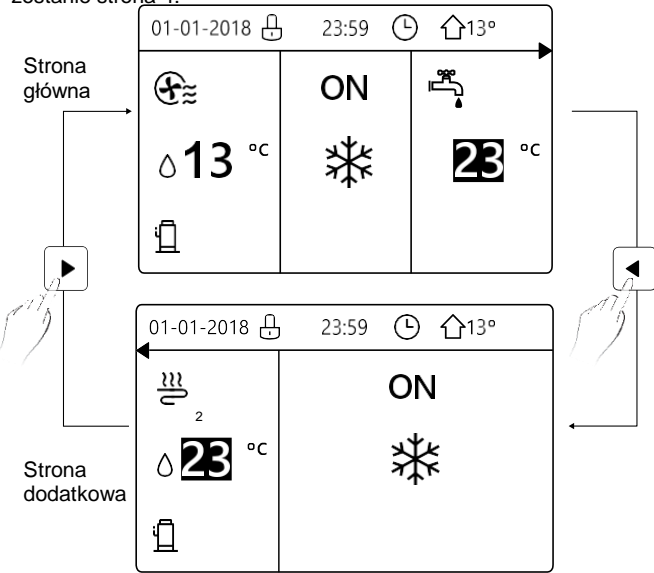

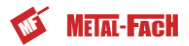

## **4 STRUKTURA MENU**

#### **4.1 Informacje o strukturze menu**

W strukturze menu możesz sprawdzać i konfigurować ustawienia, które NIE są używane codziennie. Niektóre elementy widoczne w strukturze menu i ich zastosowania zostały opisane.

#### **4.2 Przejdź do struktury menu**

Na stronie głównej przyciśnij klawisz "MENU". Wynik: wyświetlona zostanie struktura menu:

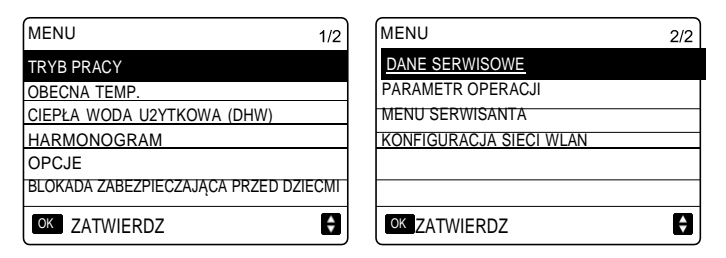

#### **4.3 Aby przejść do struktury menu:**

Klawiszami ,,T", ,,.A", możesz nawigować po menu.

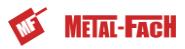

## **5 PODSTAWOWA OBSŁUGA**

#### **5.1 Odblokowywanie ekranu**

Jeśli ikona  $\bigcap$  jest na ekranie, kontroler jest zablokowany. Wyświetlona zostanie poniższa strona:

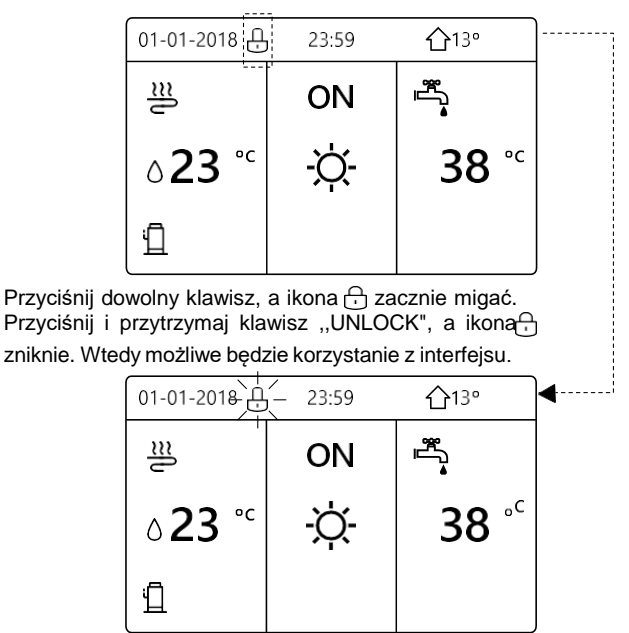

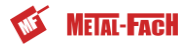

Interfejs zostanie zablokowany po długim okresie bezczynności (około 120 sekund).Jeśli interfejs jest odblokowany, przyciśnij i przytrzymaj klawisz "UNLOCK", aby zablokować interfejs.

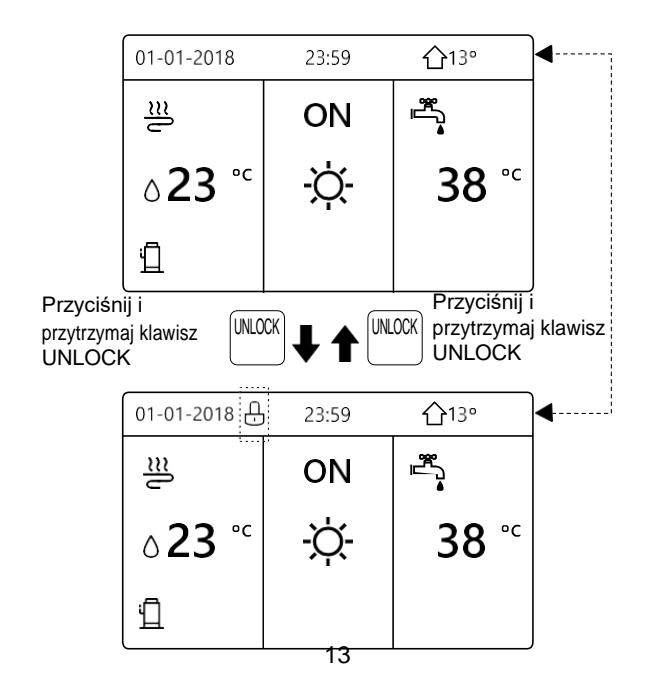

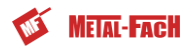

#### **5.2 Klawisz ON/OFF**

Korzystając z interfejsu, włącz lub wyłącz ogrzewanie lub chodzenie przestrzeni przez jednostki.

- Klawiszem ON/OFF jednostki można sterować z pozycji interfejsu, jeśli w menu TERMOSTAT POKOJOWY ustawiono opcję NIE (patrz sekcja ,,KONFIGURACJA TERMOSTATU POKOJOWEGO" w instrukcji dotyczącej
- montażu i obsługi wewnętrznej jednostki dzielonej firmy METAL-FACH).

Przyciśnij klawisz ,,◄", ,,.A" na stronie głównej, a wyświetlony zostanie czarny kursor:

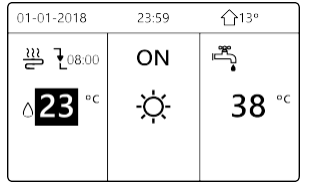

1 ) Gdy kursor znajduje się nad temperaturą strony trybu pracy w przestrzeni (obejmuje tryb grzania  $\frac{1}{2}$ , tryb chłodzenia  $\cdot$ Q·, tryb automatyczny **A**, przyciśnij klawisz "ON/OFF", aby włączyć/wyłączyć ogrzewanie lub chłodzenie przestrzeni.

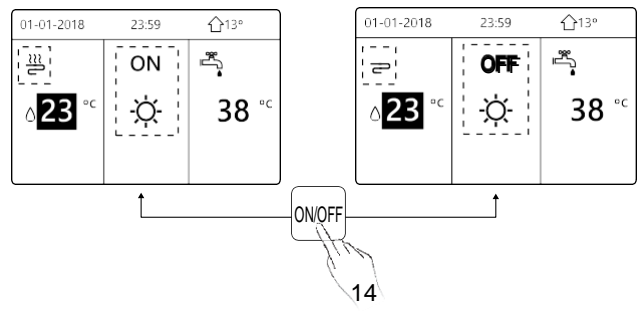

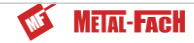

Jeśli w menu TYP DHW ustawiono pozycję NIE, wyświetlone zostaną poniższe strony:

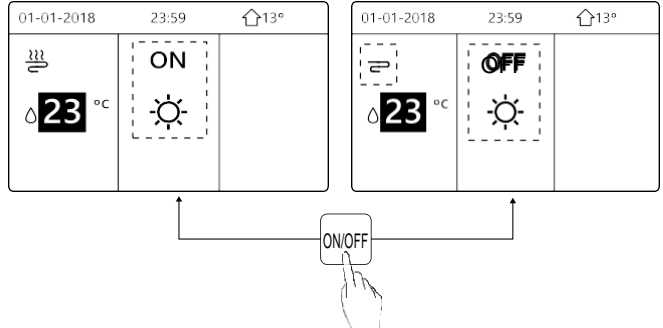

Jeśli w menu TYP TEMP. ustawiono pozycję TEMP. POKOJOWA, wyświetlone zostaną poniższe strony:

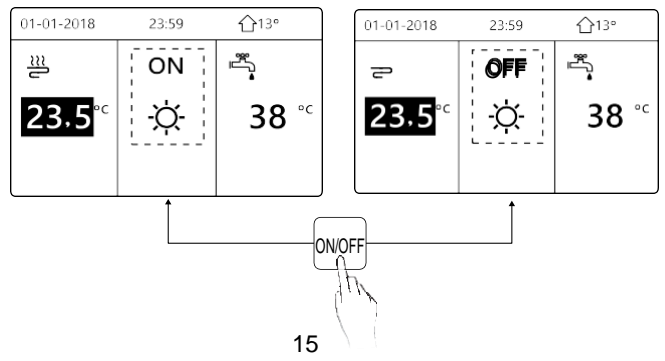

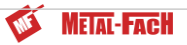

Korzystając z termostatu pokojowego, włącz lub wyłącz ogrzewanie lub chłodzenie przestrzeni przez jednostkę.

①Jeśli w menu termostatu pokojowego nie ustawiono pozycji USTAW BRAK (patrz sekcja "KONFIGURACJA TERMOSTATU POKOJOWEGO" w instrukcji dotyczącej montażu i obsługi wewnętrznej jednostki dzielonej firmy METAL-FACH), jednostka ogrzewająca lub chłodząca przestrzeń zostanie włączona lub wyłączona przez termostat, Przyciśnij klawisz ON/OFF, a wyświetlona zostanie poniższa strona:

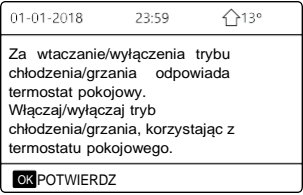

② Jeśli w menu termostatu pokojowego ustawiono pozycję USTAW STREFE PODWOJNA (patrz sekcja "KONFIGURACJA TERMOSTATU POKOJOWEGO" w instrukcji dotyczącej montażu i obsługi wewnętrznej jednostki dzielonej firmy METAL-FACH), termostat pokojowy przypisany do cewki wentylatora zostanie wyłączony, termostat pokojowy ogrzewania podłogowego zostanie włączony, jednostka będzie działać, ale wyświetlacz pozostanie OFF. Wyświetlona zostanie poniższa strona:

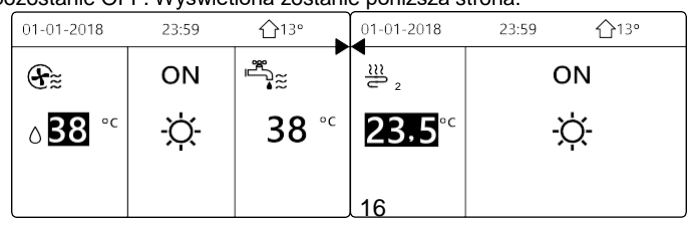

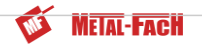

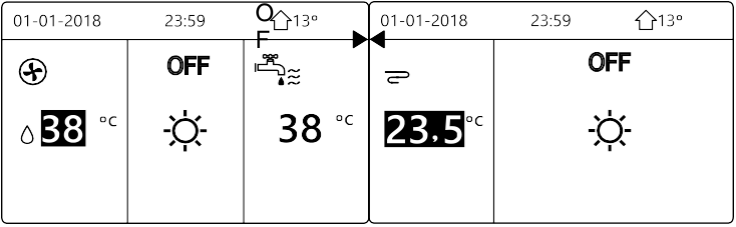

Korzystając z interfejsu, włącz lub wyłącz jednostkę DHW. Przyciśnij klawisz ,,►",,,T" na stronie głównej, a wyświetlony zostanie czarny kursor:

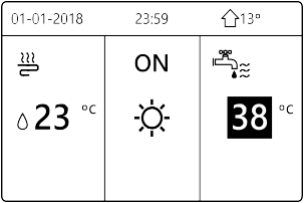

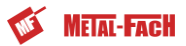

2) Gdy kursor znajduje się na temperaturze trybu DHW, przyciśnij klawisz ,,ON/OFF", aby go włączyć lub wyłączyć.

Jeśli tryb pracy w przestrzeni zostanie WŁĄCZONY, wyświetlone zostaną poniższe strony:

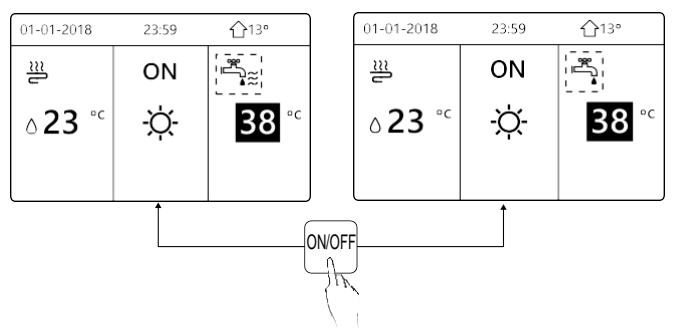

Jeśli tryb pracy w przestrzeni zostanie WYŁĄCZONY, wyświetlone zostaną poniższe strony:

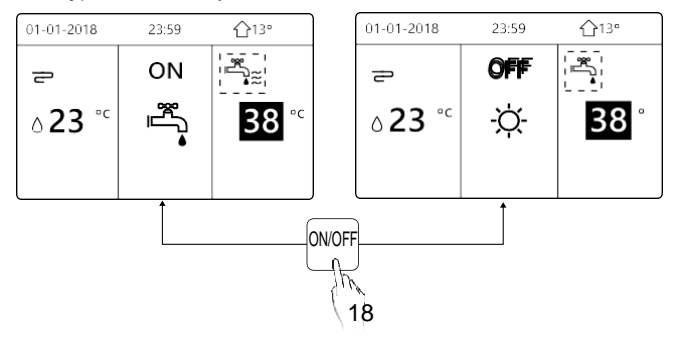

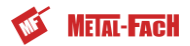

#### **5.3 Regulacja temperatury**

Przyciśnij klawisz ,,◄", ,,.A" na stronie głównej, a wyświetlony zostanieczarny kursor:

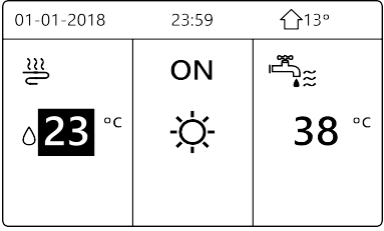

Jeśli kursor znajduje się nad temperaturą, klawiszami ,,◄", ,,►" wybierz pozycję, a klawiszami ,,T", ,,.A" dostosuj temperaturę.

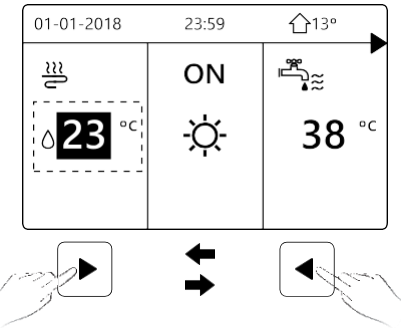

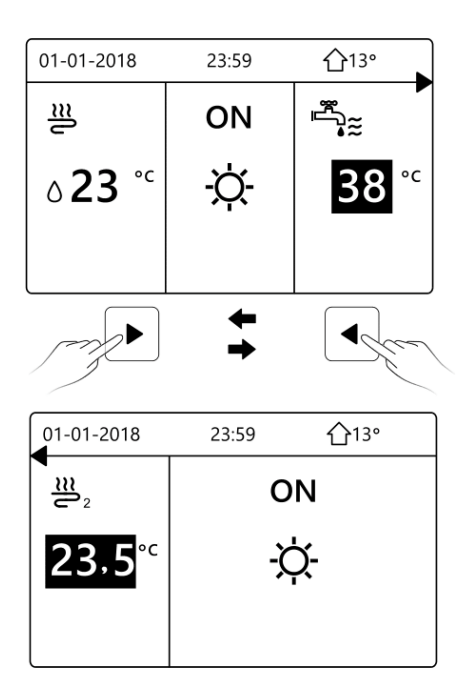

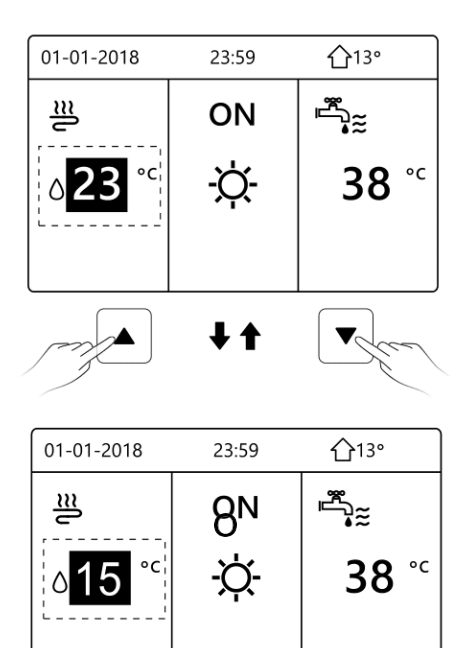

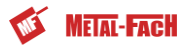

#### **5.4 Regulacja trybu pracy w przestrzeni**

• Regulacia trybu pracy w przestrzeni przy użyciu interfejsu Wybierz kolejno opcje "MENU" > "TRYB PRACY". Przyciśnij klawisz "OK", a wyświetlona zostanie poniższa strona:

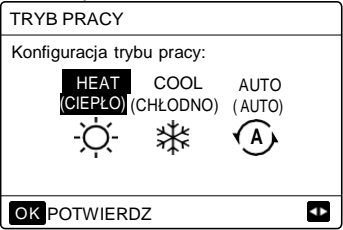

Do wyboru są trzy tryby, w tym GRZANIE, CHŁODZENIE i AUTO. Używaj klawiszy ,,◄", ,,►", aby nawigować, a klawiszem ,,OK" zatwierdzaj wybór. Nawet jeśli nie przyciśniesz klawisza OK i wyjdziesz ze strony, przyciskając klawisz BACK, tryb zostanie aktywowany mimo to, o ile kursor został przeniesiony na tryb pracy.

Jeśli działa jedynie tryb GRZANIE (CHŁODZENIE), wyświetlona zostanie poniższa strona:

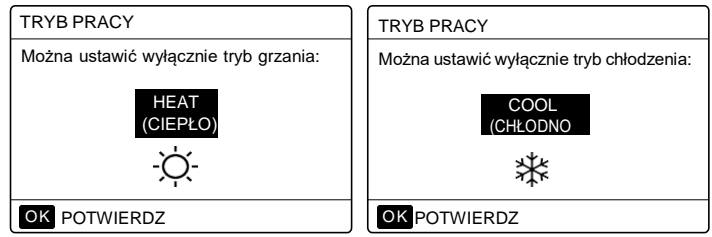

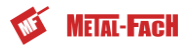

 $\bullet$ Trybu pracy nie można zmienić.

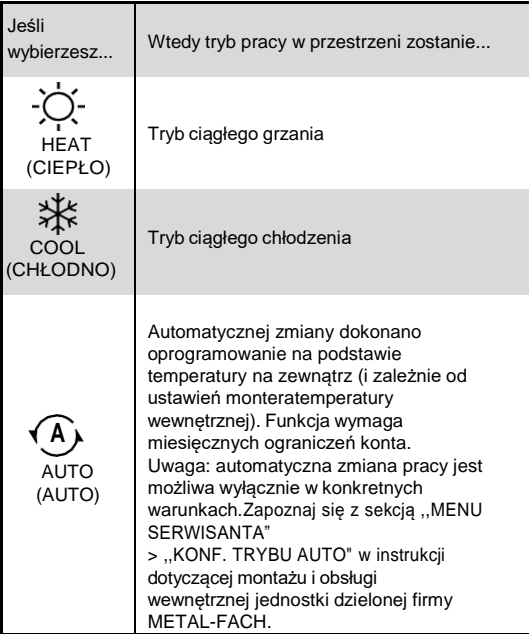

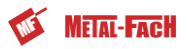

Dostosuj tryb pracy w przestrzeni wg termostatu pokojowego. Więcej szczegółów znajdziesz w sekcji "TERMOSTAT POKOJOWY" w instrukcji dotyczącej montażu i obsługi wewnętrznej jednostki dzielonej firmy METAL-FACH. Wybierz kolejno opcje "MENU" > "TRYB PRACY". Jeśli przyciśniesz dowolny klawisz, aby wybrać lub dostosować pozycję, wyświetlona zostanie poniższa strona:

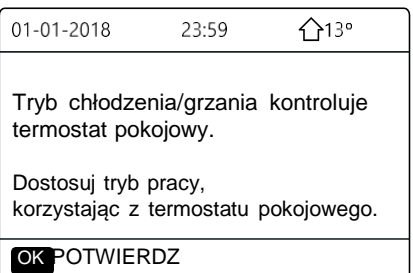

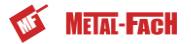

## **6 WYTYCZNE DOTYCZĄCE KONFIGURACJI SIECI**

- Kontroler przewodowy realizuje zadania w zakresie inteligentnej kontroli za pośrednictwem wbudowanego modułu odbierającego
- sygnały sterujące z aplikacji. Zanim nawiążesz połączenie z siecią WLAN, sprawdź, czy router w środowisku jest aktywny, i upewnij się, ze kontroler przewodowy
- prawidłowo nawiązał połączenie z sygnałem bezprzewodowym. Podczas bezprzewodowego procesu dystrybucji ikona LCD ..  $\hat{\mathcal{F}}$  " bedzie migała, aby poinformować o wdrażaniu sieci. Po ukończeniu procesu ikona " · będzie stale włączona.

#### **6.1 Konfiguracja kontrolera przewodowego**

Ustawienia kontrolera przewodowego obejmują pozycje TRYB AP oraz PRZYWROC KONFIGURACJI; SIECI WLAN.

KONFIGURACJA SIECI WLAN

**TRYB AP** 

PRZYWRÓĆ KONFIGURACJIE SIECI WLAN

Ð

OK ZATWIERDZ

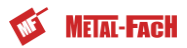

Aktywuj siec WLAN w interfejsie. Wybierz kolejno opcje

,,MENU" > ,,KONFIGURACJA SIECI WLAN" > ,,TRYB AP". Przyciśnij klawisz ,,OK", a wyświetlona zostanie poniższa strona:

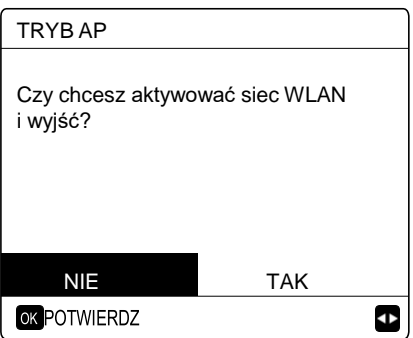

Klawiszami ,,◄" i ,,►" wybierz pozycję ,,TAK" i przyciśnij klawisz ,,OK", aby wybrać tryb AP. Wybierz tryb AP odpowiednio do urządzenia przenośnego i przechodź do kolejnych ustawień zgodnie z monitami APLIKACJI.

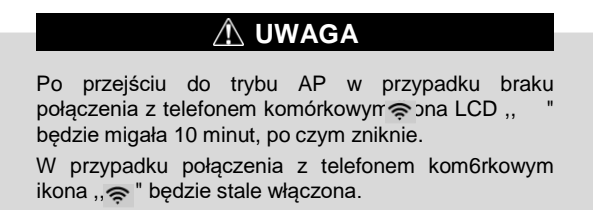

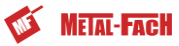

Przywróć ustawienia WLAN w interfejsie. Wybierz kolejno opcje ,,MENU" > ,,KONFIGURACJA SIECI WLAN" > ,,PRZYWROC KONFIGURACJI; SIECI WLAN". Wyświetlona zostanie poniższa strona:

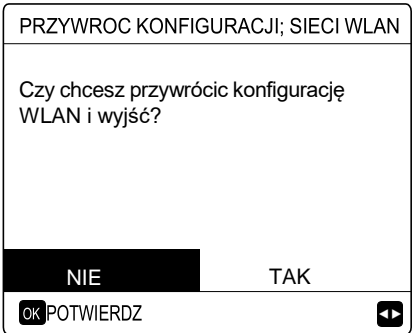

Klawiszami ,,◄" i ,,►" przejdź do pozycji ,,TAK", a następnie przyciśnij klawisz ,,OK", aby przywrócić ustawienia. Sfinalizuj powyższą operację, a zostanie zresetowana konfiguracja bezprzewodowa.

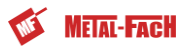

#### **6.2 Konfiguracja urządzenia przenośnego**

Tryb AP jest dostępny w przypadku dystrybucji bezprzewodowej po stronie urządzenia przenośnego.

- Połączenie z WLAN w trybie AP:
- 6.2.1 Zainstaluj aplikację
- ① Zeskanuj poniższy kod ĄR, aby zainstalować aplikację Inteligentny dom.

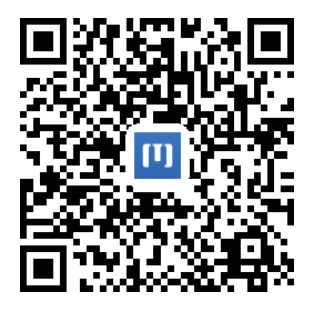

② ,,Ponownie wyszukaj pozycję ,,MSmartLife" w sklepie APP STORE lub w sklepie GOOGLE PLAY, aby zainstalować aplikację.

Ta aplikacja ma zastosowanie wyłącznie do systemów operacyjnych Android 7.O i IOS7 lub zaktualizowanych wersji.

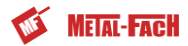

#### 6.2.2 Rejestracja i logowanie

Na stronie głównej po prawej kliknij przycisk ,,+", a następnie zarejestruj konto zgodnie z podpowiedziami.

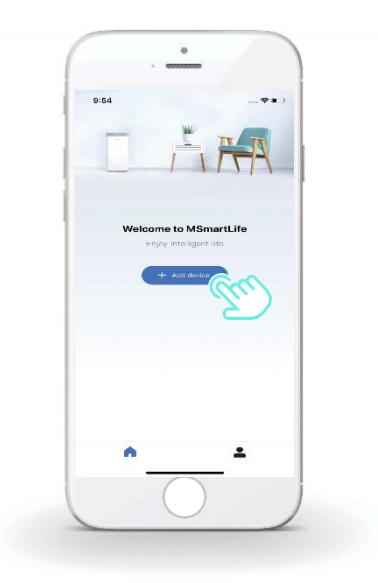

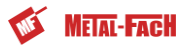

6.2.3 Dodawanie urządzeń domowych:

1)Wybierz model kontrolera przewodowego, a następnie przejdź do dodawania urządzenia.

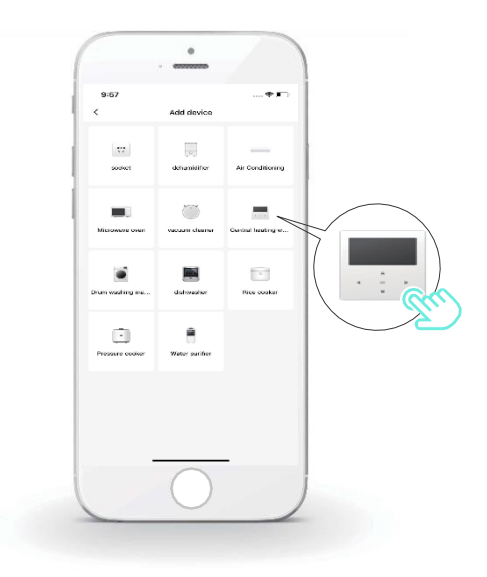

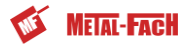

2) Na kontrolerze przewodowym wykonuj działania zgodne z podpowiedziami APLIKACJI.

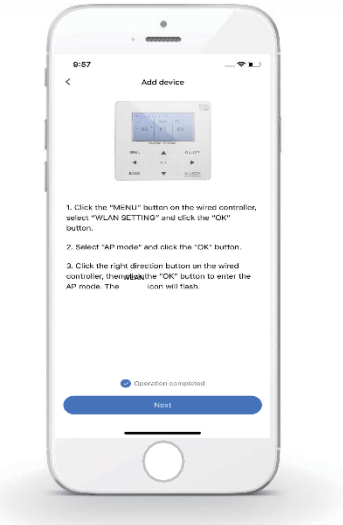

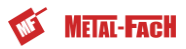

) Poczekaj na połączenie z urządzeniem domowym i kliknij opcję ,,Complete".

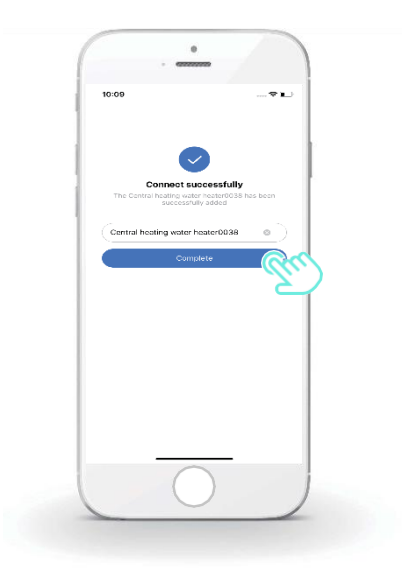

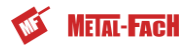

4) Po udanym połączeniu z urządzeniem ikona LCD " • " kontrolera przewodowego będzie stale podświetlona, a klimatyzatorem będzie można sterować za pomocą aplikacji.

5) Jeśli proces dystrybucji sieci nie uda się lub będzie wymagane ponowne połączenie z urządzeniem przenośnym, ewentualnie konieczna będzie jego wymiana, na kontrolerze przewodowym wykonaj operację ,,Przywracanie ustawień fabrycznych Wi-Fi" i powtórz powyższy proces.

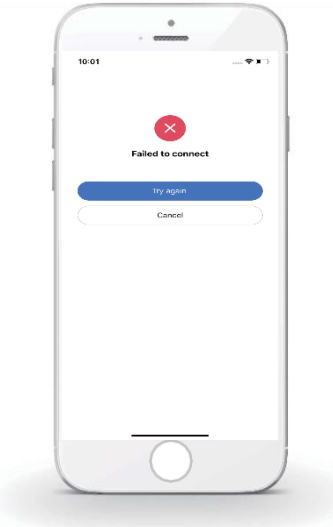

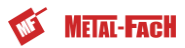

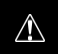

#### **Ostrzeżenia i procedura rozwiazywania problemów związanych z siecią**

Gdy produkt nawiąże połączenie z siecią, upewnij się, ze telefon jest jak najbliżej produktu.

Obecnie obsługiwane są wyłącznie routery o pasmie 2,4 GHz.

Nie wprowadzaj nazw sieci WLAN ze znakami specjalnymi (przystankowymi, spacjami itp.).

Zalecamy łączenie z routerem maksymalnie 10 urządzeń, aby urządzenia domowe nie generowany problemów związanych ze słabym lub niestabilnym sygnałem sieci.

Jeśli ulegnie zmianie hasło do routera lub sieci Wi-Fi, wyczyść wszystkie ustawienia i zresetuj urządzenie.

Zawartość aplikacji może ulec zmianie wraz z aktualizacją wersji. W takim przypadku nadrzędnie traktowana jest aktualna wersja.

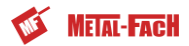

## **7 PROCEDURA MONTAZU**

## **7.1 Środki ostrożności**

- Zanim zaczniesz montować jednostkę, zapoznaj się ze środkami ostrożności.
- Poniżej wymieniono kwestie z zakresu bezpieczeństwa, z którymi musisz zachować zgodność.
- Podczas rozruchu testowego sprawdź, czy wszystkie procesy odbywają się prawidłowo, a następnie przekaz instrukcję użytkownikowi.
- Wyjaśnienia znaków:

## **OSTRZEZENIE**

Nieprawidłowe postępowanie może doprowadzić do urazu lub zgonu.

## **UWAGA**

Nieprawidłowe postępowanie może doprowadzić do urazu lub zniszczenia mienia.

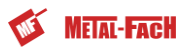

#### **OSTRZEZENIE**

Montaż jednostki powierz dystrybutorowi lub wykwalifikowanym pracownikom.

 $\mathcal{N}_{\mathcal{N}}$ 

Montaż wykonywany przez inną osobę grozi nieprawidłowościami, porażeniem prądem lub pożarem.

Zachowaj pełną zgodność z instrukcją. Nieprawidłowy montaż grozi porażeniem prądem elektrycznym lub pożarem.

Ponowny montaż mogą wykonać wyłącznie wykwalifikowani pracownicy. Nieprawidłowy montaż grozi porażeniem prądem elektrycznym lub pożarem.

Nie demontuj lub przerabiaj klimatyzatora.

Demontaż wbrew instrukcji może być przyczyną nieprawidłowej pracy lub przegrzewania się urządzenia, co może prowadzić do pożaru.

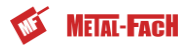

## **UWAGA**

Nie instaluj jednostki w miejscu, w którym może dojść do wycieku łatwopalnych gazów.

Wyciek gazu w pobliżu kontrolera może być przyczyna pożaru.

Oprzewodowanie należy dostosować do natężenia kontrolera przewodowego.

W przeciwnym wypadku może dojść do przebicia lub przegrzania, a ostatecznie nawet do pożaru.

Koniecznie użyj wyszczególnionych w liście oprzewodowania przewodów. Uważaj, aby na terminal nie oddziaływała żadna zewnętrzna siła.

W przeciwnym wypadku może dojść do przecięcia przewodu lub przegrzania, a ostatecznie nawet do pożaru.

Nie stawiaj pilota przewodowego w pobliżu lamp. W przeciwnym wypadku mogą występować zakłócenia sygnału kontrolera (patrz rys. po prawej).

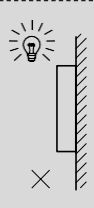

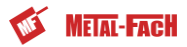

#### **7.2 Inne środki ostrożności**

#### 7.2.1. Miejsce montażu

Nie instaluj jednostki w miejscu, w którym występuje wysokie stężenie olejów, pary lub gazów z siarką.

W przeciwnym wypadku może dojść do deformacji i awarii produktu.

#### 7.2.2 Przygotowania do montażu

1) Sprawdź, czy poniższe zespoły są kompletne:

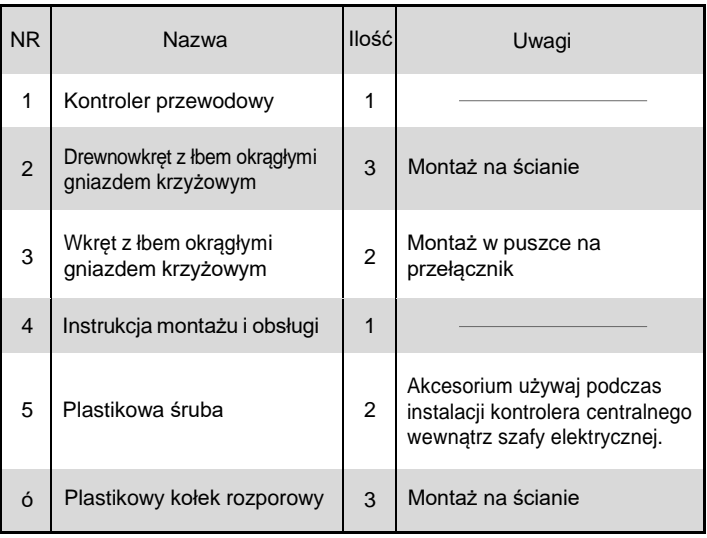

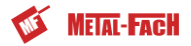

7.2.3 Uwagi do montażu kontrolera przewodowego:

1) Niniejsza instrukcja montażu zawiera informacje o procedurze instalacji pilota przewodowego. Aby połączyć pilota przewodowego z jednostką wewnętrzną, postępuj zgodnie z instrukcją montażu jednostki wewnętrznej.

2) Pilot przewodowy to urządzenie niskonapięciowe. Nigdy nie podłączaj go do standardowego obwodu 22O V/38O V ani do samej rury uzwojenia w ramach obwodu.

3) Kabel ekranowany musi mieć stabilne połączenie z uziemieniem.

W przeciwnym wypadku mogą występować problemy z transmisją.

4) Nie próbuj przedłużać kabla ekranowanego poprzez przecinanie. Jeśli jest to konieczne, skorzystaj z kostki zaciskowej.

5) Po przygotowaniu przyłączenia użyj przyrządów Megger do sprawdzenia izolacji przewodu sygnałowego.

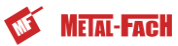

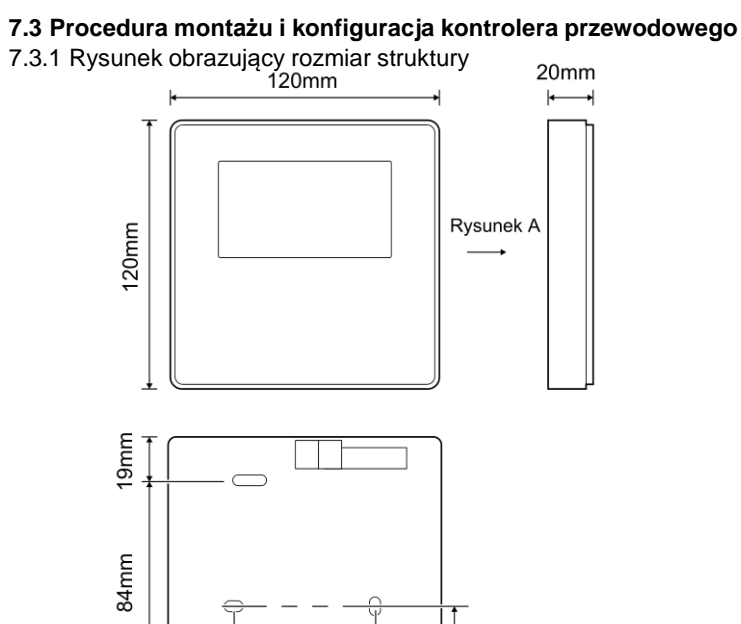

 $46<sub>mm</sub>$ 60mm 44<sub>mm</sub>

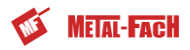

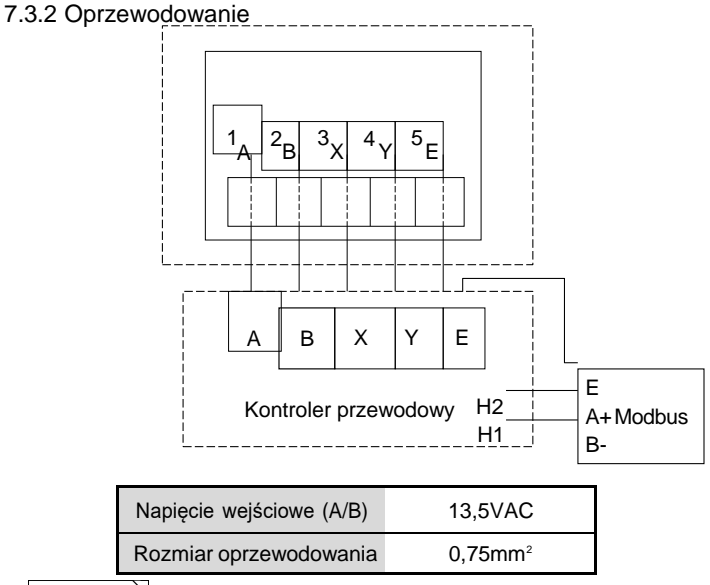

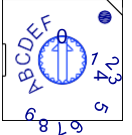

Obrotowy przełącznik oznaczony kolorami S3(O-F) na płycie głównej modułu hydraulicznego służy do konfiguracji adresu modbus.

Domyślnie oznaczony przełącznik ustawiony jest w pozycji =0, ale ustawienie odpowiada adresowi modbus 16. Pozostałe pozycje odpowiadają liczbom, tj. pos=2 to adres 2, pos=5 to adres 5.

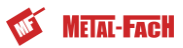

#### 7.3.3 Montaż osłony tylnej

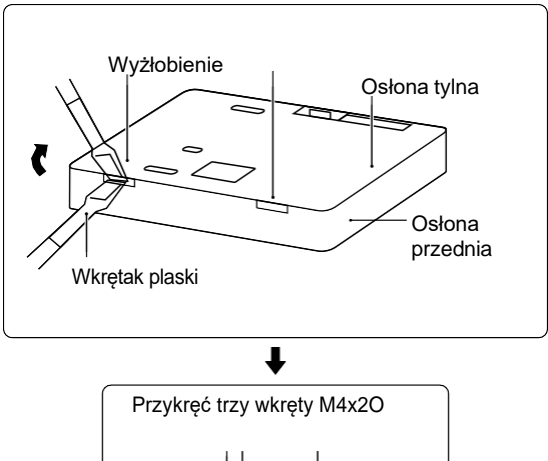

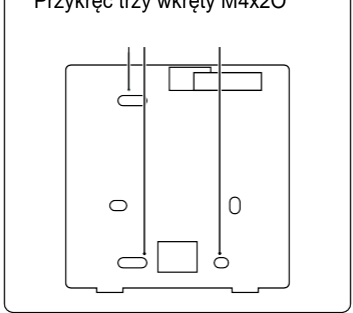

42

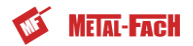

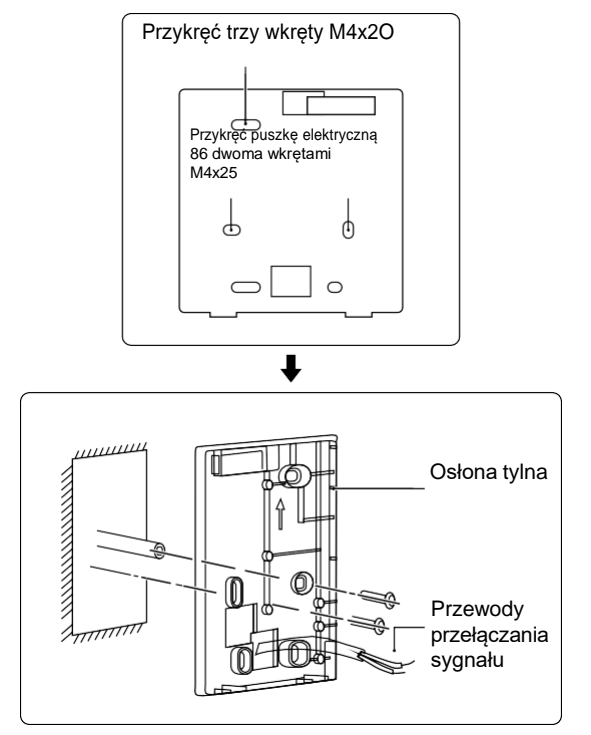

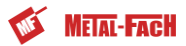

1) Wkrętakiem z łbem płaskim obróć wkręt blokady u dołu kontrolera przewodowego tak, aby móc zdjąć osłonę tylną (zwróć uwagę na kierunek obrotu, aby nie uszkodzić osłony tylnej ).

2) Trzema wkrętami M4x2O bezpośrednio przykręć osłonę tylną do ściany.

3) Dwoma wkrętami M4x25 zamontuj osłonę tylną puszki elektrycznej 86,a następnie przykręć ją do ściany jednym wkrętem M4X2O.

4) Dostosuj drugość dw6ch plastikowych wkrętów akcesorium do standardowej drugości od puszki elektrycznej do ściany. Podczas montażu upewnij się, ze element znajduje się w pozycji równoległej do ściany.

5) Korzystając z gwintów wkrętu, przykręć do ściany dolną osłonę kontrolera przewodowego wkrętami z gniazdami krzyżowymi. Upewnij się, ze po montażu dolna osłona kontrolera przewodowego znajduje się na tym samym poziomie, a następnie zamontuj kontroler przewodowy ponownie na osłonie dolnej.

6) Aby uniknąć deformacji osłony tylnej, nie dokręcaj wkrętów na siłę $\spadesuit$ .

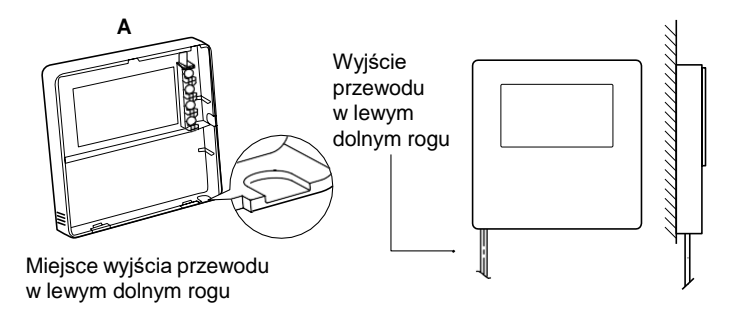

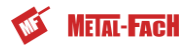

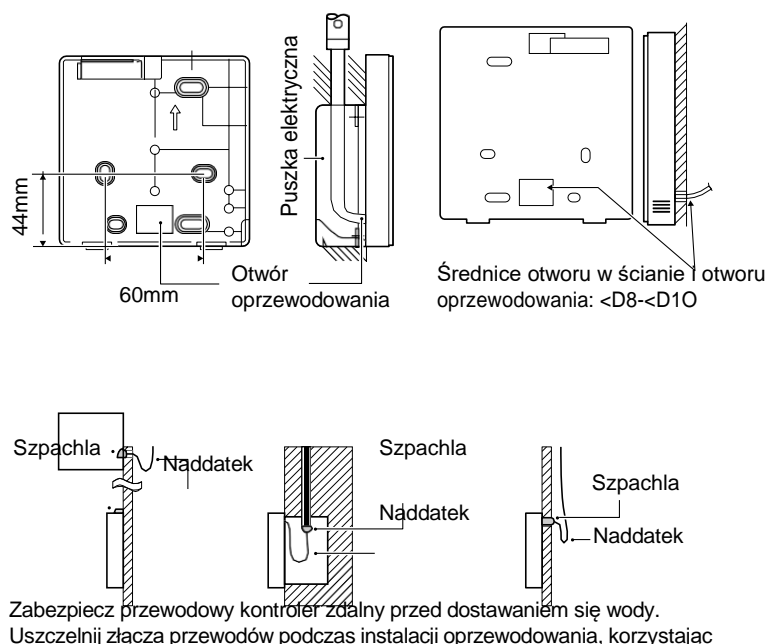

ze szpachli i pozostaw zapas przewodu.

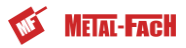

#### **7.4 Montaż osłony przedniej**

Po dopasowaniu osłony przedniej załóż osłonę tylną. Uważaj, aby podczas montażu nie przyciąć przewodu przełączającego komunikację.

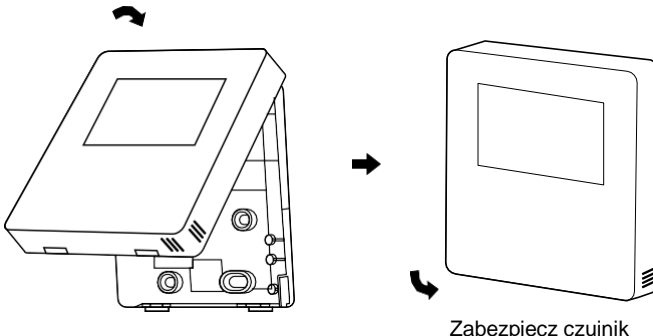

Zabezpiecz czujnik przed kontaktem z wilgocią.

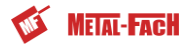

Prawidłowo zainstaluj osłonę tylną i do oporu zablokuj osłony przedniąi tylną. W przeciwnym wypadku osłona przednia spadnie.

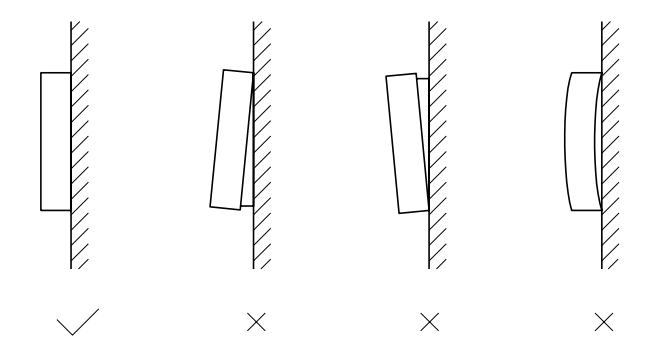

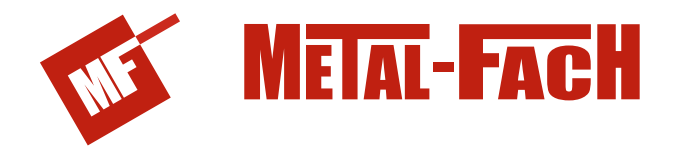

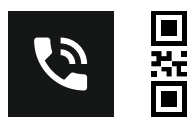

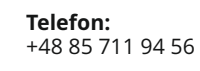

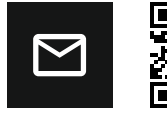

**E-mail:** serwis.kotly@metalfach.com.pl

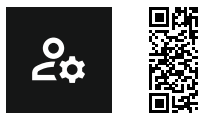

**Formularz on-line:** https://b2b.metalfachtg.com.pl/commission/createFromShortcut/shortcut\_id/2

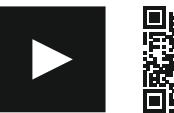

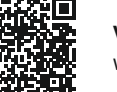

**Video instrukcje:** www.youtube.com/c/METALFACHTechnikaGrzewcza

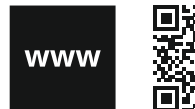

**Strona www:** www.metalfachtg.com.pl

**Kontakt z serwisem:** ul. Sikorskiego 66, 16-100 Sokółka tel. 48 711 94 56 e-mail: serwis.kotly@metalfach.com.pl **Producent:** METAL-FACH Jacek Kucharewicz ul. Sikorskiego 66, 16-100 Sokółka NIP: 545-100-10-62, REGON: 050073833 www.metalfachtg.com.pl